**امكانات خود قالب ها**

در بعضي از پوسته ها يا قالب ها امكاناتي توسط طراح به استفاده كننده داده شده است تا بتواند با توجه به سليقه خود امكاناتي را شخصي سازي كند , مثلا رنگ هدر و غيره . منظور از امكانات در واقع ابزاري در خود محيط مديريت است كه به كاربر براي شخصي سازي داده مي شود . در واقع كاربر حتي اگر چنين ابزاري نيز موجود نباشد به سادگي و كمي آشنائي با html و css و php .مي تواند قالب را شخصي سازي كند

اگر قالب يا پوسته شما حاوي چنين امكاناتي باشد , مثل تصوير زير گزينه اي به بخش نمايش اضافه مي .شود

 $\lambda \cdot$ 

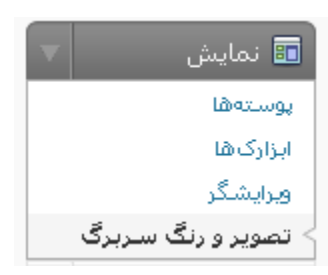

اين پوسته امكاني را براي ما گذاشته است تا بتوانيم رنگ سرصفحه و متن روي آن را به دلخواه تغيير دهيم.

## **نكاتي در باب طراحي قالب**

بي شك اگر بخواهيم وقت خود را برروي اين بخش گذاريم بايد يك كتاب چند صد صفحه اي بنويسيم كه .حتي شايد كل مطالب بدرستي پوشش داده نشود

شايد براي طراحي ابزار هاي فراواني نياز باشد , من ابتدا قصد دارم بصورت خلاصه شما را با يكسري ابزار بسپار خوب براي طراحي آشنا سازم , سپس نكاتي را پيرامون طراحي قالب عرض مي كنم . بايد عرض كنم :شما براي طراحي نياز است اين چهار مورد را خوب ياد داشته باشيد html و Css و php و مقداري جاوا اسكرييت , سايت هاي آموزشي فراواني مي باشند كه در بين سايت هاي خارجي من :

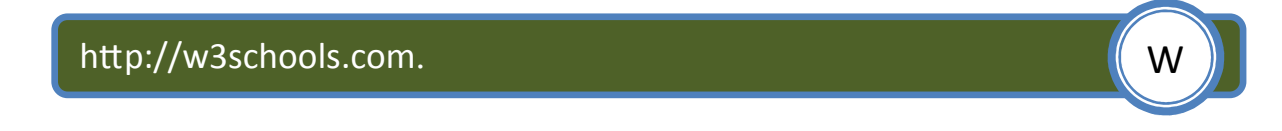

سايت خود ما نيز اطلاعاتي بدي ندارد ضمن آنكه در بخش انجمن هاي ما مي توانيد سئوالات خود را نيز در .مورد هر يك از اين زبان ها بپرسيد

http://forum.manvatoo.com.

**81**

## **ابزار هاي مورد نياز**

براي انجام هر كاري شما نياز به ابزاري داريد و طراحي پوسته براي وردپرس نيز از اين قضيه مستثتاء نيست , پيش از هر كاري شما نياز به يک قلم داريد و يک کاغذ , چرا که اولين گام طراحي طرح اوليه است که به sketch .نيز مي گويند

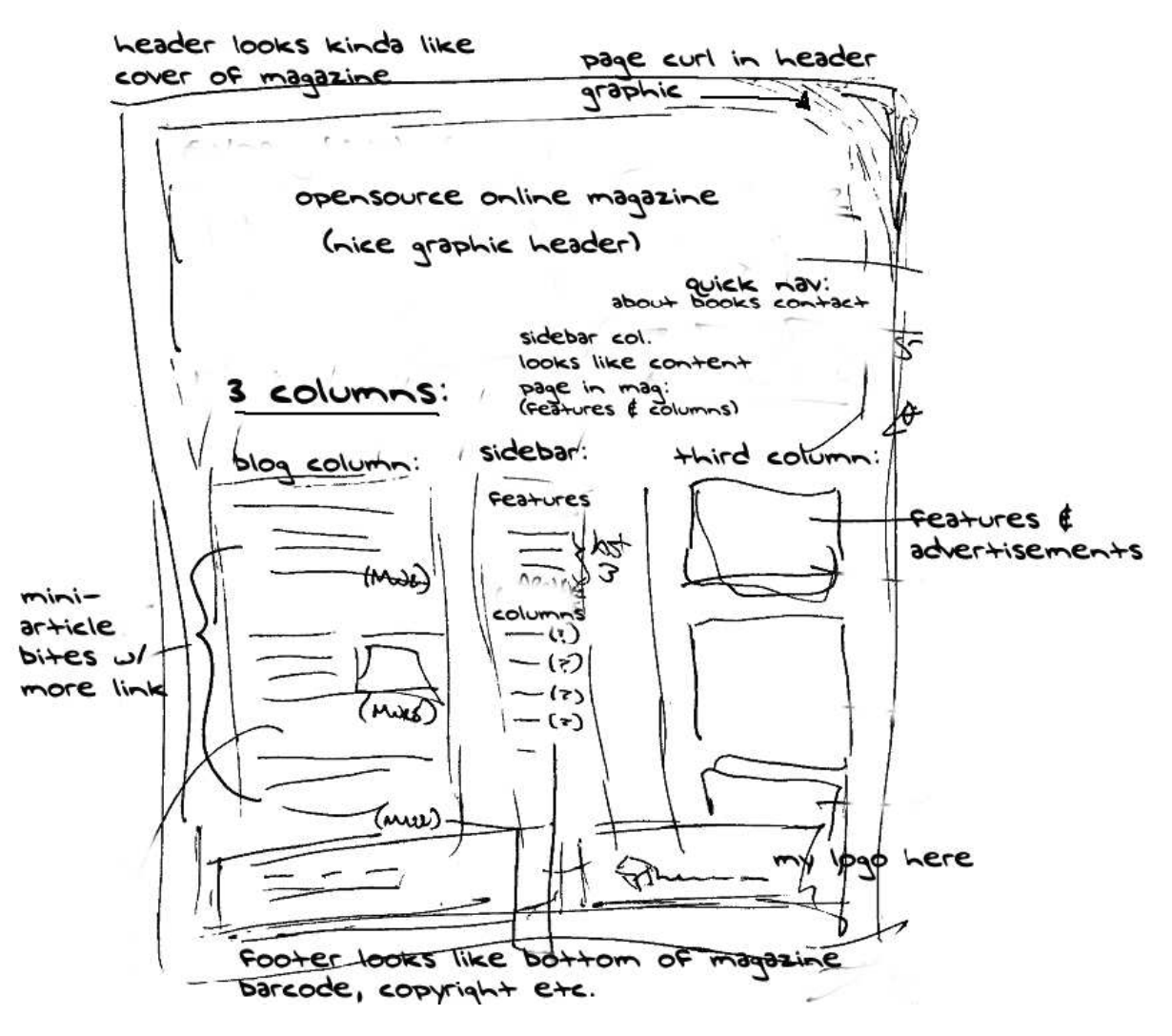

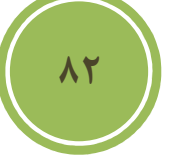

پس از آن نرم افزاري مناسب براي تبديل طرح اوليه به گرافيكي , من از بين نرم افزارها پولي به شما حتي پيش از فتوشاپ برنامه firework را پيشنهاد مي كنم , اين برنامه بي شك و ترديد بهترين گزينه براي طراحان وب است , چون تخصصا امكاناتي در باب طراحي در آن وجود دارد كه شما نمي توانيد در فتوشاپ پيدا كنيد , از نرم افزارهاي مجاني نيز Gimp و Inkscape و Inkscape سه گزينه خوب مي باشند .

اما پس از طراحي layout و slice كردن (يعني تكه تكه كردن طرح به اندازههاي كوچك براي استفاده در کد) شما نياز به يک ويرايشگر داريد , من در بين نرم افزارهاي يولي به شما Dreamweaver مخصوصا اگر جزء بسته CS4 ( Creative suit 4 ) باشد را معرفي مي كنم و همچنين از بين نرم افزارهاي مجاني + notepad و HTML-kit گزينه هاي بسيار خوبي هستند , شما مي توانيد براي دريافت برنامه هاي .مجاني به آدرس زير مراجعه كنيد

Ī

٦

http://www.software.manvatoo.com/

ييش از بحث در مورد انتخاب يك مرورگر خوب , لازم است يك ابزار جالب كه در واقع يك extension براي برنامه dreamweaver است به شما معرفي كنم , نام اين Extension يا افزونه TAGStention است , در اين Extension اكثر تكه كد هاي مورد نياز براي طراحي يک قالب گنجانده شده است . براي .دريافت به لينك بالائي مراجعه فرمائيد

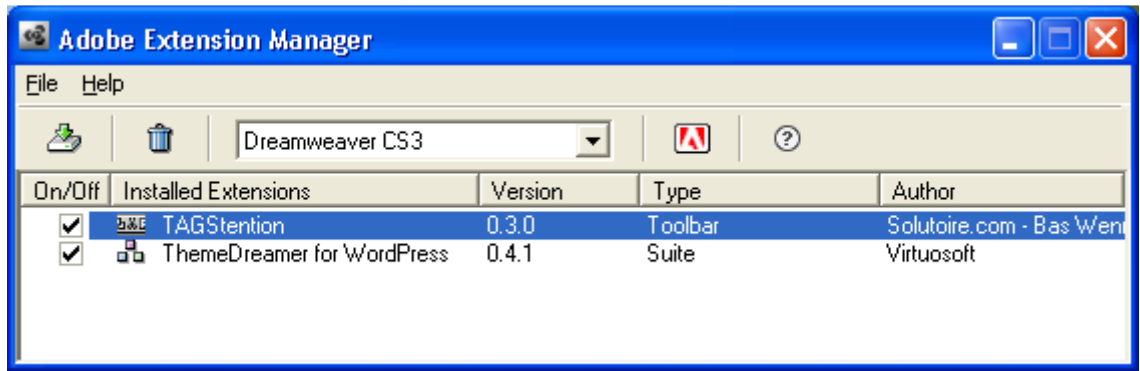

استفاده از اين Extension شايد حتي نياز شما را براي مراجعه به بخش codex به حداقل برساند .

l.

 $\overline{a}$ 

The TAGStension Common | Layout | Forms | PHP | Data | Spry | Text | Favorites 

http://www.software.manvatoo.com/

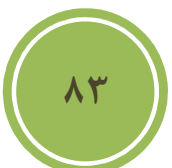

خوب پس از طراحي شما به يک مرورگر مطمئن نياز داريد , من بي شک و ترديد به شما mozila firefox را پيشنهاد مي كنم , ذكر اين نكته مهم است كه اكثر طراحان , صفحات خود را برپايه mozila مي سازند و سپس كار مطابقت با ديگر مرورگرها را انجام مي دهند ,چرا كه استفاده از موزيلا باعث مي شود در هنگام مطابقت شما نيز به كمترين ويرايش در قالب خود را داشته باشيد. ابزارهائي كه بصورت extension براي طراحان در اين مروگر موجود است شايد در هيچ مروگر ديگري موجود نباشد .

شايد مهمترين كار پس از طراحي , تطابق پذيري قالب شما با مرورگر هاي مختلف است , در خود نرم افزار dreamweaver اين گزينه با نام .چنين امكاني گنجانده شده است compatibiltiy Browser check .شناخته مي شود

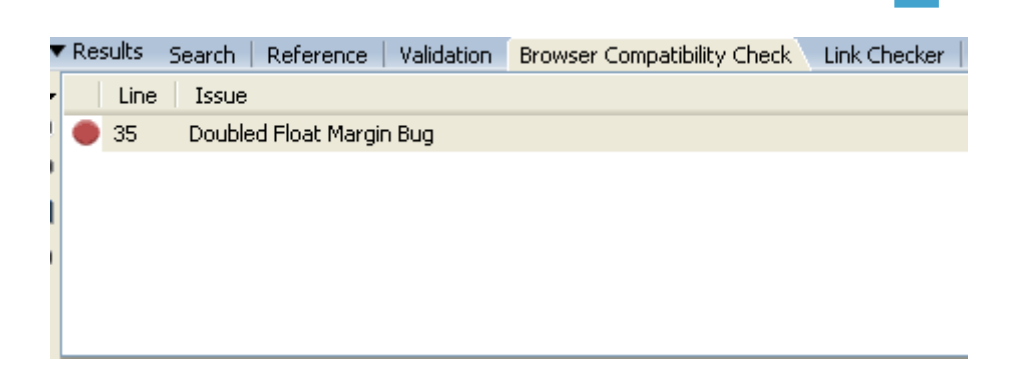

اما اگر شما به dreamweaver دسترسي نداريد و يا مي خواهيد اين عمليات را در مروگر هاي مختلف انجام دهيد چه بايد انجام دهيد . پيش روي شما دو راه است , اولين راه استفاده از IE tab است در واقع اين Extension موزيلا به شما اين امكان را مي دهد تا در تب جداگانه اي صفحه خود را عينا مانند IE رندر (منظور از رندر يعني نسبت به هر كد چه تفسيري آن مرورگر دارد) كنيد. براي دريافت اين extension .به آدرس زير مراجعه كنيد

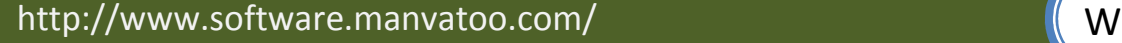

راه ديگر كه دست شما را نيز بازتر گذاشته استفاده از سايت هايي كه اين امكانات را بصورت آنلاين در اختيار شما گذاشته اند. اين سايت ها به شما اين امكان را مي دهند تا پوسته خود را همزمان در چندين .مروگر مختلف تست و مشكلات احتمالي را بيابيد

l

í

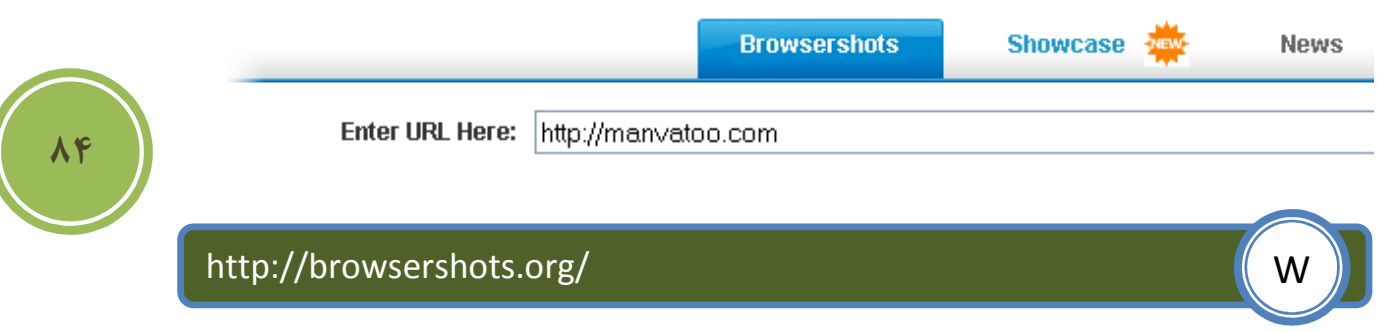

در اين سايت مي توانيد ضمن آنكه سايت خود را در مرورگر هاي بزرگ مانند IE و Safari و غيره مطابقت دهيد در مرورگر هاي معمولي و ناشناخته هم نيز مي توانيد مطابقت پذيري داشته باشيد .

.سايت هاي معرف ديگري نيز مانند اين هستند كه در زير چند مورد ديگر آورده شده است

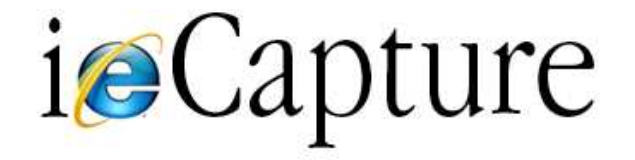

 $http://$ 

http://www.iecapture.com/

خوب حال كه ابزارهاي براي شما معرفي شد , بهتر است كمي در مورد ساختار يك قالب صحبت كنيم , اگر به تصوير زير كه قالب پيش فرض خود وردپرس است نگاهي اندازيم , مي توانيم به سادگي بخش هاي اين قالب را تشخيص دهيم . بطور پيش فرض يك پوسته از ۴ بخش اصلي تشكيل شده است .

Header يا سرصفحه : غالبا شما در اين بخش مي توانيد , عنوان سايت , موضوعات سايت و حتي شعاري در باب فعاليت خود سايت پيدا وارد كنيد, در بعضي موارد نيز مي توانيد به سادگي از يک فايل گرافيكي به .جاي اين موارد استفاده كنيد

Body يا بدنه : اين بخش شامل پست هاي شما مي شود كه بصورت مرتب نمايش داده شده اند.

Sidebar يا نواركناري : در اين بخش مي توانيد موضوعات مرتبط مانند , دسته , آرشيو و .... را مشاهده .كنيد

Footer يا پاصفحه : در اين بخش بيشتر اوقات شما متني يا لينكي در مورد طراح , پشتيبان و حتي .سرويس دهنده هاست يك سايت را مي توانيد مشاهده كنيد

بايد توجه داشت كه از پوسته اي به پوسته اي ديگر اين بخش ها اضافه يا كم مي شوند و اين به نوع طراحي طراح پوسته دارد كه چيدمان و حتي بخش هاي به چه صورت باشد .

البته قرار نيست بحث طراحي قالب به ميان كشيده شود , چون همانطوري كه عرض كردم بسيار از بحث اصلي كه خود آموزش وردپرس است خارج مي شويم . بايد گفت اگر شما مايل به طراحي يک پوسته هستيد نياز داريد تا براي ۵ بخش مختلف كه هر بخش در فايل خاصي ذخيره مي شود قالبي ايجاد كنيد . :اين فايل ها به ترتيب

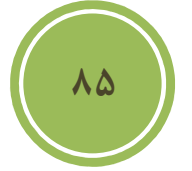

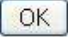

í

Ĭ

- ✓ header.php
- ✓ index.php
- ✓ sidebar.php
- ✓ footer.php
- ✓ style.css

**86**

.نام دارند

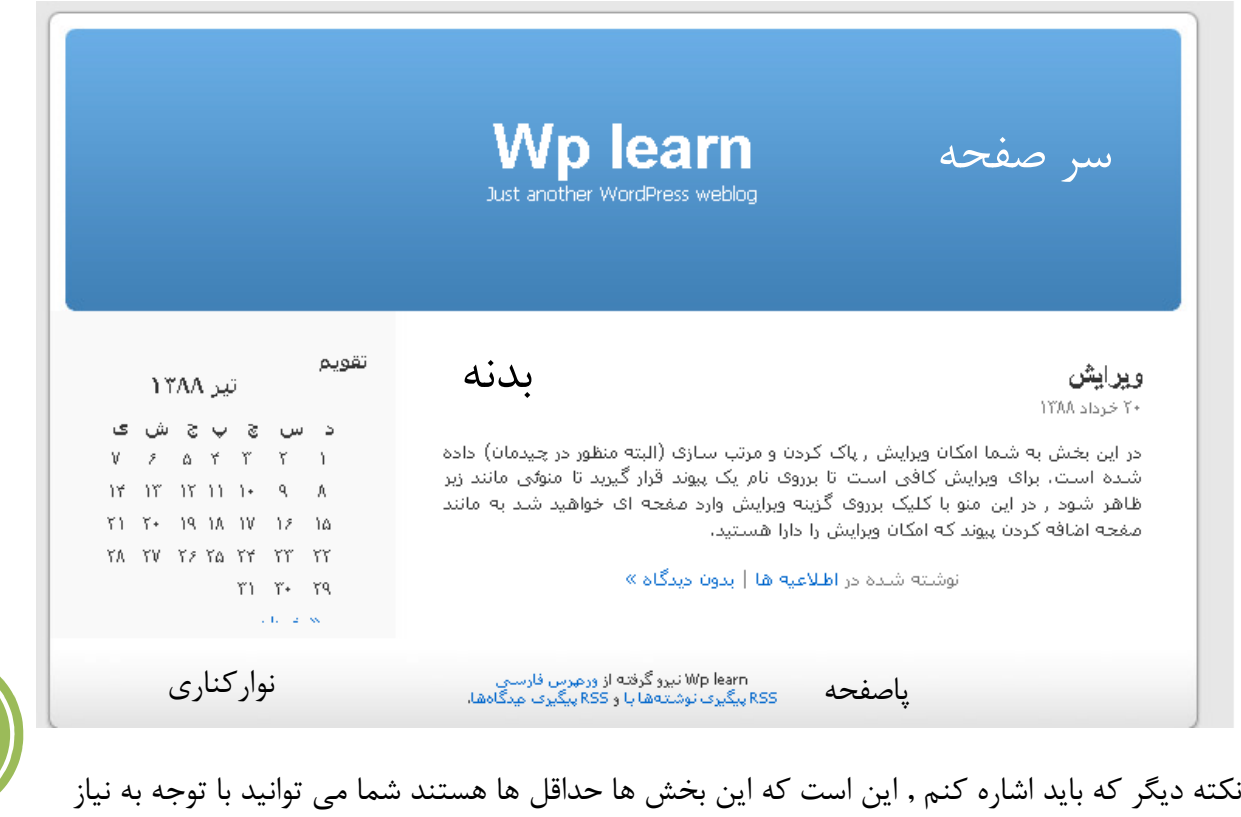

خودتان بخش هاي بيشتري را ايجاد و به هسته اصلي اضافه كنيد .

اسامي بالا براي شما آشنا هستند و فقط شايد style.css كمي براي شما ناآشنا باشد . فايل style.css در واقع حاوي اطلاعاتي مانند نوع فونت استفاده شده و در كل formatting صفحه شما است يعني هر لايه يا بخش در كجاي صفحه شما قرار بگيرد , شما به سادگي و با ويرايش اين فايل مي توانيد هر نوع قالبي را با .مقداري تغييرات ديگر در فايل هاي ياد شده به صورت دلخواه خود در آوريد

از آنجا كه من اصلا قصدي براي وارد شدن به اين موضوع ندارم بهتر ديدم تا بجاي آن چند نكته جالب اما كا, آمد ,ا خدمت شما عرض نمايم .

اولين نكته اين است كه چگونه مي توانيم براي هر دسته خاص يك قالب يا پوسته متفاوت داشته باشيم . اين كار بسيار ساده است , اولين چيزي كه لازم است تا شما در مورد آن اطلاعاتي كسب كنيد , Id آن دسته است, براي اين كار مي توانيد به بخش دسته ها در پنل مديريت مراجعه كنيد , با قرار گرفتن برروي نام هر دسته لينكي در نوار وضعيت يا status bar نمايش داده مي شود , در انتهاي اين لينك id مانند .تصوير نمايش داده شده است

http://localhost/newwp/wp-admin/categories.php?action=edit&cat\_ID=1

پس از آن كافي در مسير پوسته خود فايلي با نام category-#.php كه به جاي علامت # (شارپ) مي توانيد id دلخواه خود را ايجاد كنيد , در غير اين صورت دسته ها با توجه به فايل catagory.php اگر موجود باشد نمايش داده مي شود و در غير اين صورت با توجه به index.php نمايش داده مي شود.

نكته بعدي ايجاد يک feature box است , اگر در بعضي از سايت ها ديده باشيد , بخشي جداگانه اي براي نمايش متن يک پست خاص در نظر گرفته اند مثلا در صفحه نخست خود بخشي را براي "سخن روز" در نظر گرفته اند.

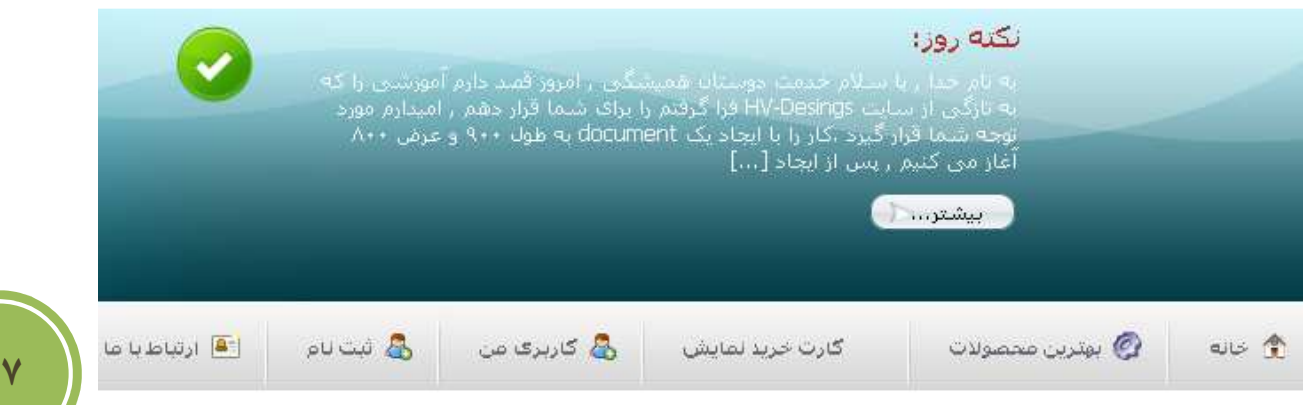

**87**

براي ايجاد چنين بخشي كافي است به فايل مورد نظر خود رفته و كد زير را درج نمائيد , مثلا من براي اين كار فايل قسمت سرصفحه يا همان فايل header.php. ا انتخاب كردم.

```
<?php $my_query=new WP_Query('showposts=1&cat=1'); ?>
<?php while ($my_query->have_posts()) : $my_query->the_post();?>
  <div class="feature">
    <h2>روز ?> php the_title(); ?></h2>
    <p><?php the_excerpt();?> </p>
  <strong><a href="<?php the_permalink(); ?>" rel="bookmark" > تا
</a></strong>
</div>
 <?php endwhile; ?>
```
در كد بالا مي توانيد براي متغير showposts تعداد پست هاي كه قرار است نمايش داده شود و براي Cat مي توانيد id دسته مورد نظر خود را وارد كنيد .

در واقع وردپرس اين امكان را براي كاربران و طراحان فراهم كرده است تا با استفاده از post\_query كه يک تابع است و در واقع يک تگ پوسته يا template tag است به سادگي نسبت به نمايش يک دسته , محتواي يک صفحه يا پست و .. با استفاده از پارامتر هاي فراهم شده اقدام نمائيد.

البته به دليل آنكه ما پيش از اين در پوسته خود از post\_query در php.index استفاده كرده ايم نمي توانيم مجددا از آن استفاده كنيم لذا بايد از از كلاس Query\_WP .بهره گريم

در واقع پارامترهائي كه Query\_WP دريافت مي كند مانند post\_query در مورد كد يبعد نكته. است بالا اين است كه چون ما از كلاس بهره بريدم بايد ابتدا با استفاده از new يك instance يا نمونه درست كنيم , در واقع هنگامي كه اين كار صورت مي گيريد مي توانيم به پارامترها و متدهاي يا توابع كلاس .دسترسي داشته باشيم

بايد دقت داشت كه شما بايد كلاس را پيش از حلقه while (اين حلقه در زبان هاي برنامه نويسي باعث تكرار عمل خاصي مي شود و تا شرط مربوط به ابتداي حلقه صحيح باشد , حلقه ادامه مي يابد ) تعريف نمائيد .از آنجا كه تعداد پارامترهاي موجود در اين template tag بسيار زياد است , من پيشنهاد مي كنم كه به مستندات آن رجوعي داشته باشيد .

I

http://codex.wordpress.org/Template\_Tags/query\_posts W

اگر دقت كرده باشيد ما از **()**excerpt\_the اين كار باعث مي شود تا هر متني كه در اين , استفاده كرديم بخش در پست ما وجود دارد نمايش داده شود, اگر بخاطر داشته باشيد بخشي در هنگام پست كردن موجود است با نام excerpt يا چكيده كه شما مي توانيد خلاصه اي از متن پست خود را در آن قرار دهيد , ما با استفاده از تگ هاي پوسته آن را فراخواني و مورد استفاده قرار داديم .

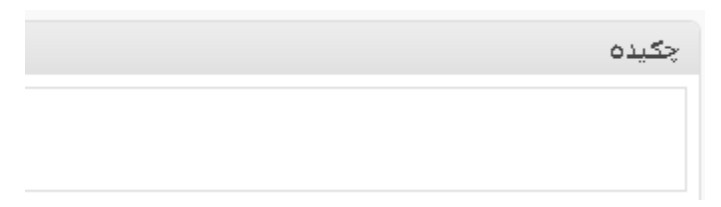

**88**

اگر بخواهيد از بخشي از خود متن پست بهره بريد مي توانيد مانند كد زير از تگ the\_content\_limit بجاي the excerpt استفاده كنيد.

**<?**php \$my\_query**=**new WP\_Query**(**'showposts=1&cat=1'**); ?> <?**php **while (**\$my\_query**->**have\_posts**()) :** \$my\_query**->**the\_post**();?> <**div **class=**"feature"**> <**h2**>**روز **?>** php the\_title**(); ?></**h2**> <**p**><?**php the\_content\_limit(160, "")**; ?> </**p**> <**strong**><**a href**=**"**<?**php the\_permalink()**; ?>**" rel**=**"bookmark" **>** تا **</**a**></**strong**> </**div**> <?**php endwhile**; ?>**

شما مي توانيد بجاي ١۶۰ هر عدد ديگري را قرار دهيد , تنها چيزي كه در مورد اين كد باقي مانده است اين است كه اگر شما بخواهيد چندين feature box داشته باشيد كافي است نام متغير را در كد تغيير دهيد , بطور مثال در كد بالا نام متغيير my\_query مي باشد كه مي توانيد به هر نام ديگري تغيير دهيد , به ياد داشته باشيد كه نام متغير نبايد با عدد شروع شود و پيش از نام متغير حتما بايد از \$ بهره بريد.

نكته سوم و انتهائي براي اين بخش آن است كه چگونه مي توانيم براي هر پست يك تصوير داشته باشيم بطوري كه در صفحه index.php در كنار هر پست يك تصوير نمايش داده شود . اين كار بسيار ساده است , اگر به ياد داشته باشيد بخشي با نام <sub>ز</sub>مينه دلخواه در زمان ايجاد يک پست وجود داشت . دراين بخش دو جعبه متن در اختيار شما مي باشد اولي نام است , كه در واقع همان نام متغير ما مي باشد و دومي مقدار است كه مقدار متغير ما مي باشد . چون ما قصد داريم يك تصوير به هر پست اضافه كنيم , پس نام را image .ر مي گيريم خود در نظ يا همان لينك تصوير آدرس ذخيره شدن تصوير,و مقدار را

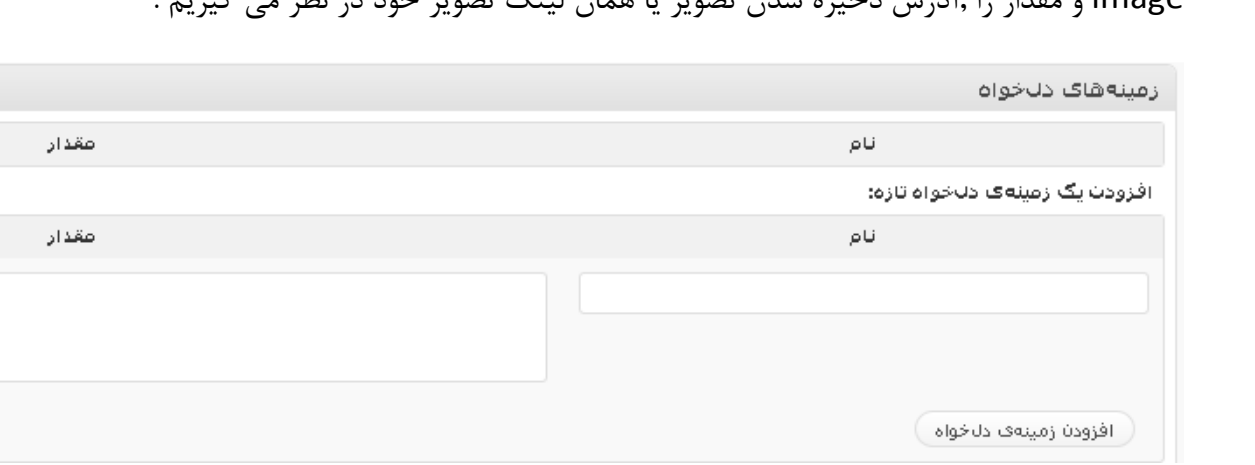

**89**

پس از وارد كردن كافي است برروي افزودن زمينه ي دلخواه كليك نمائيد تا به پست شما اين زمينه اضافه شود.دقت داشته باشيد در پست هاي ديگر نيازي به وارد كردن نام زمينه نيست و تنها كافي است آن را از .ليست انتخاب نمائيد

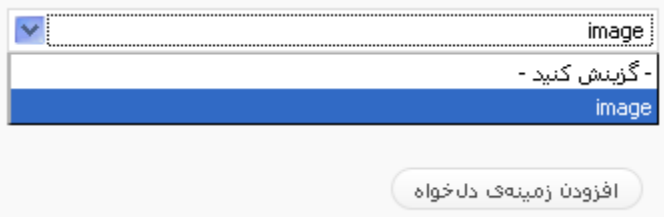

براي استفاده كردنمثلا در قالب پيش فرض , شما بايد فايل index.php يا هر فايل دلخواه ديگر خود ,ا باز کنيد , چنانچه پوسته شما داراي بخش هاي ديگري مانند single.php يا page.php است مي توانيد آنها ,ا باز كنيد . پس از باز كردن فايل مورد نظر خود , به خط بعد از while رفته و در قسمت مورد نظر .مانند تصوير زير قطعه كد زير را قرار دهيد

**<?**php \$image **=** get\_post\_meta**(**\$post**->**ID**,** 'image'**,** \$single **=** true**); ?>**

**90**

```
<? php while (have posts()) : the post(); ?>
               <div class="post" id="post-<?php the ID(); ?>">
                    <h2><a href="<?php the permalink() ?>" rel="bookmark" title="<?php _e('I
<Pphp the_title(): ? \times/a\times/h2
                    \langle \texttt{small}\rangle \langle \texttt{?php\_the\_time}(\_('F jS, Y', 'kubrick'))\rangle 2> <!-- \langle \texttt{?php\_e('by', 'ku')}(\rangle)<? php $image = get_post_meta($post->ID, 'price', $single = true); ?>
```
اين كار باعث مي شود تا ما مقدار زمينه را در يک متغير درون پوسته ذخيره و در هر مكاني كه خواستيم استفاده نمائيم. پس از آن با استفاده از تگ img يک تصوير به پست خود اضافه مي كنيم , بايد دقت داشته باشيد كه اگر در Src , چيزي قرار ندهيد چيزي هم نمايش داده نمي شود Src همان source يا منبع تصوير ما مي باشد كه ما براي استفاده از متغير image بايد از دستور Echo استفاده كرديم . اين دستور باعث چاپ يک رشته يا متغير و … مي شود.

 **<**img src**=**"<?php echo \$image ?>" width**=**"75px" height**=**"75px" border**=**"0"**/>** .شما با استفاده از همين روش مي توانيد حتي يك فروشگاه ساده را طراحي نمائيد